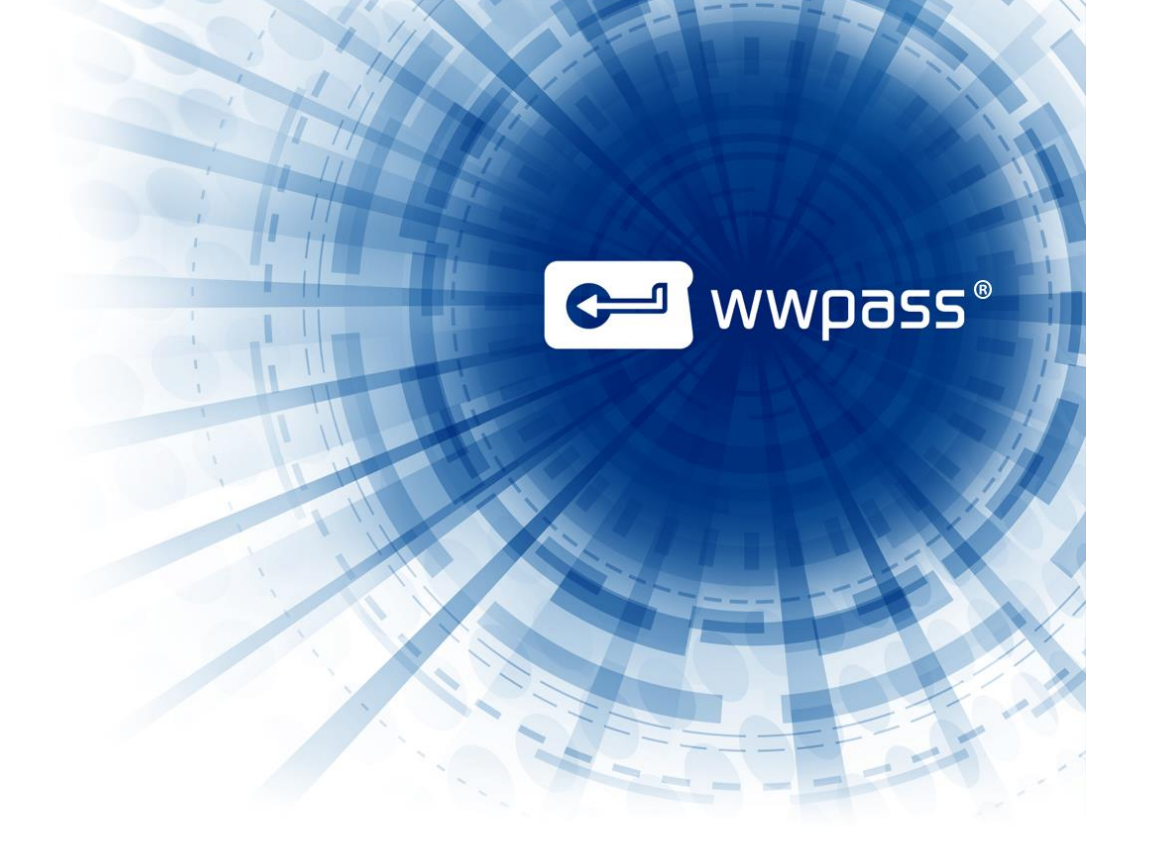

# USER GUIDE

# WWPass Security

For Firefox

# **C** WWPass®

# **TABLE OF CONTENTS**

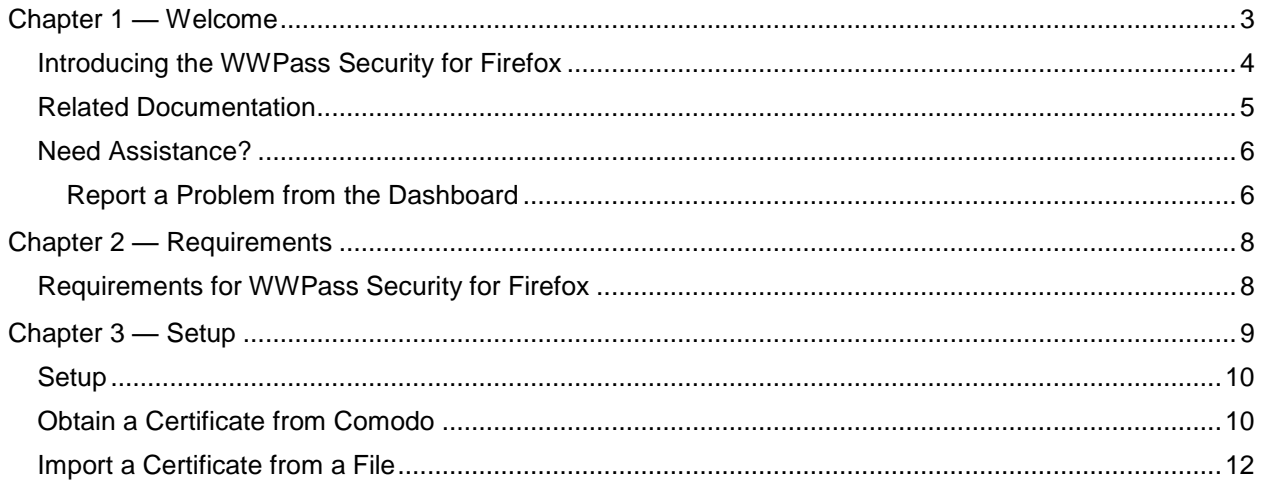

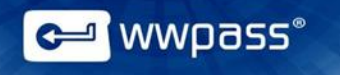

## <span id="page-2-0"></span>CHAPTER 1 — WELCOME

This documentation covers how to set up WWPass Security for Firefox, the WWPass authentication solution for Firefox.

#### **Topics In This Chapter**

- [Introducing the WWPass Security for Firefox](#page-3-0)
- [Related Documentation](#page-4-0)
- [Need Assistance?](#page-5-0)

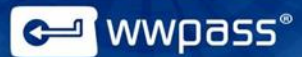

#### <span id="page-3-0"></span>Introducing the WWPass Security for Firefox

Once WWPass Security for Firefox is set up, you can use a PassKey from WWPass instead of a user name and password to securely:

- Log into WWPass surported web services.
- Manage cryptographic certificates stored within the WWPass cloud.

When you log into WWPass surported web services, Firefox asks you to prove your identity with your PassKey and access code.

**Note:** WWPass Security for Firefox is a part of the WWPass Security Pack™ and is shown in the WWPass Dashboard™. The Security Pack allows you to activate a PassKey and use WWPass authentication solutions. Dashboard shows you the solutions included in the Security Pack.

#### <span id="page-3-1"></span>Connecting Your PassKey to Your Computer

To use your PassKey, you connect it to your computer and enter your access code, if prompted for this.

Your PassKey is NFC and USB enabled. You can place your PassKey on an NFC reader or insert the PassKey into a computer USB port*.*

Enter your access code using exactly the same characters and cases (upper or lower) it was created with.

You are given three chances to enter the correct code. If you enter the access code incorrectly three times in a row, your PassKey is locked for 15 minutes and cannot be used.

#### <span id="page-4-0"></span>Related Documentation

This documentation provides information on WWPass Security for Firefox for end users.

For information on the Security Pack it is part of, click links in the list below. The list includes documentation on installing the Security Pack, on other WWPass solutions in the Security Pack, and on the WWPass KeySets that are used with these solutions for secure authentication.

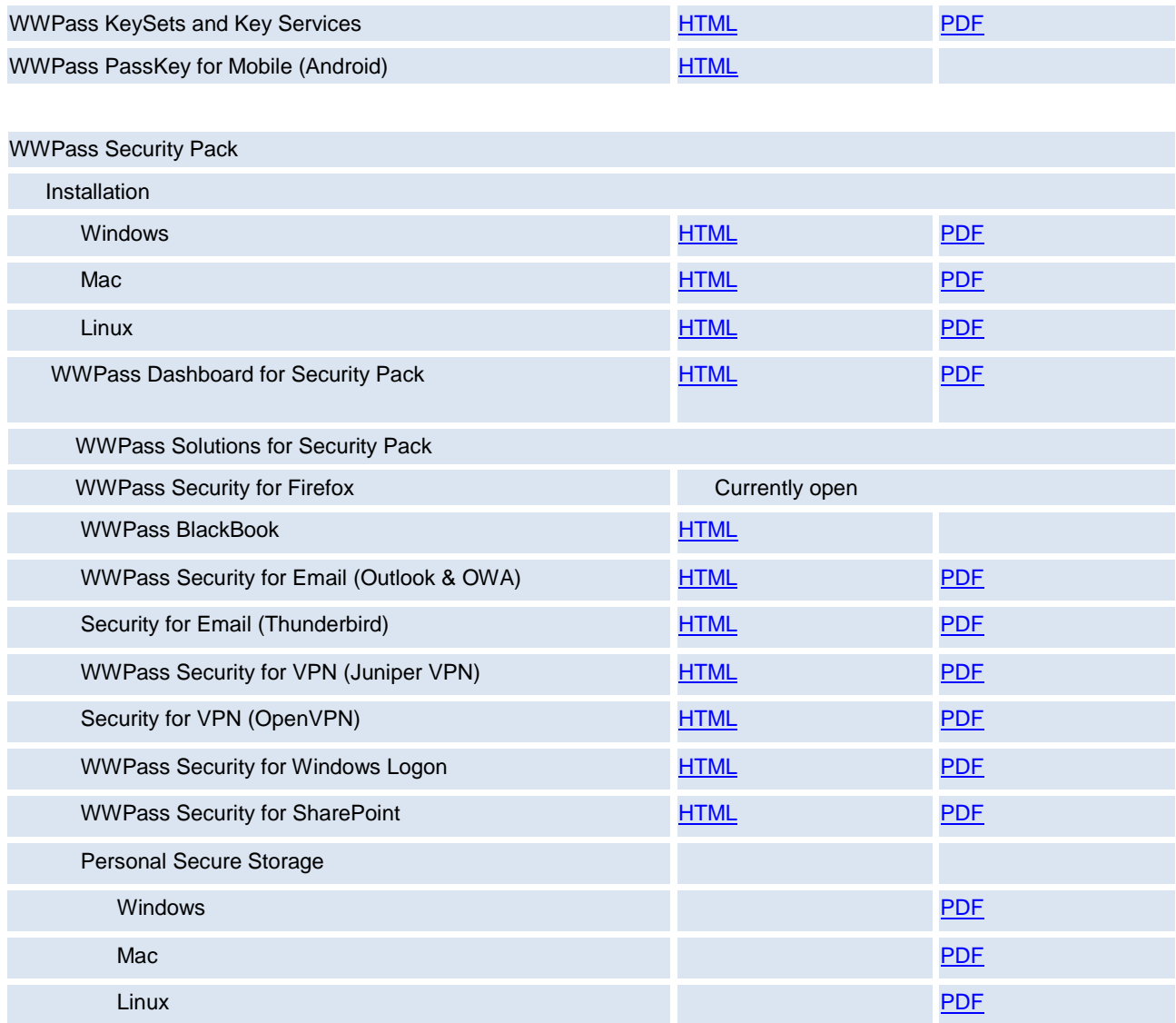

wwpass®

#### <span id="page-5-0"></span>Need Assistance?

If you encounter a problem or have a question, you can contact WWPass Product Support as follows:

Phone 1-888-WWPASS0 (+1-888-997-2770)

<span id="page-5-1"></span>Email [support@wwpass.com](mailto:support@wwpass.com)

#### **Report a Problem from the Dashboard**

An easy way to report a problem is to email the Service Desk directly from the WWPass Dashboard, included in WWPass Security Pack.

The email identifies version numbers for your Security Pack and operating system. In addition, the current logs for WWPass software are automatically attached to the email.

Logs contain information that can help Product Support troubleshoot any problem you experience. For example, logs contain information such as actions and their times, and services accessed. Actions include PassKey authentication for login, email signing, and email decryption.

On Windows, logs are located in Users\username and Program Data. On Linux, logs are located in HOME. Logs should not be changed before they are sent to Product Support.

Logs are located:

#### **Windows:**

System log: C:\ProgramData\WWPass\wwpass-s.log User log: %HOME%\AppData\Local\WWPass\wwpass.log

#### **Mac:**

System log: /var/log/wwpass/wwpass-s.log User log: \$HOME/Library/Logs/wwpass/wwpass.log

#### **Linux:**

System log: /var/log/wwpass/wwpass-s.log User log: \$HOME/.cache/wwpass/wwpass.log

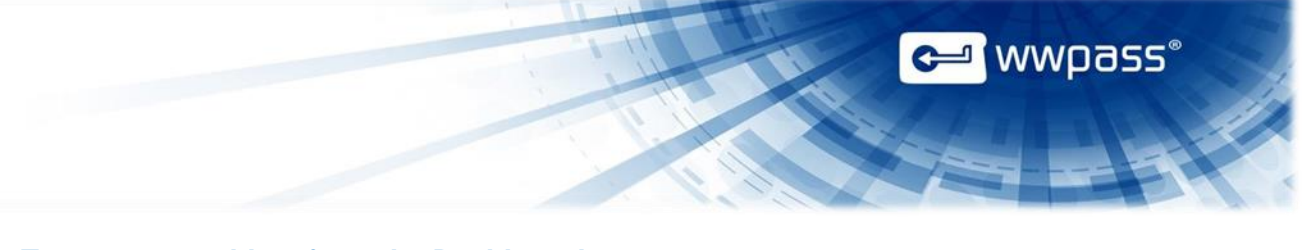

#### **To report a problem from the Dashboard**

1. Select "Contact Support…" from the Dashboard Help menu.

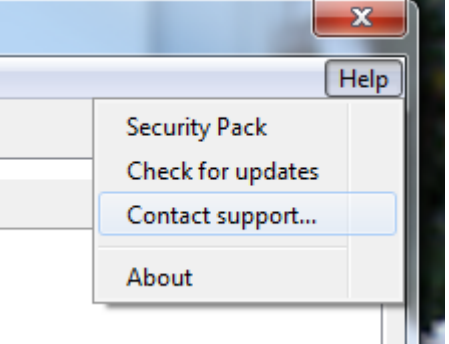

- 2. In the Support window that opens, type a description of the problem you need help with. You can also enter a question.
- 3. Enter the email address Product Support should reply to and enter your name.
- 4. Click **Submit Report** to send your report along with the current version of all available logs.

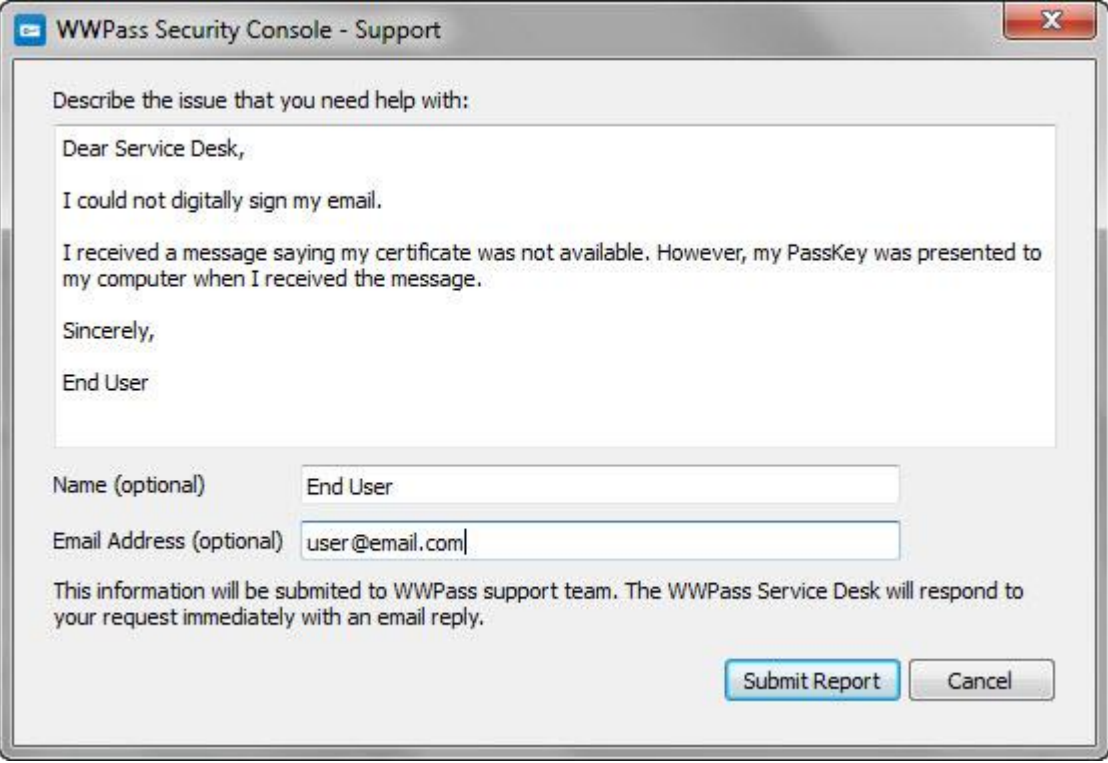

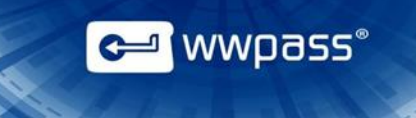

# <span id="page-7-0"></span>CHAPTER 2 — REQUIREMENTS

### <span id="page-7-1"></span>Requirements for WWPass Security for Firefox

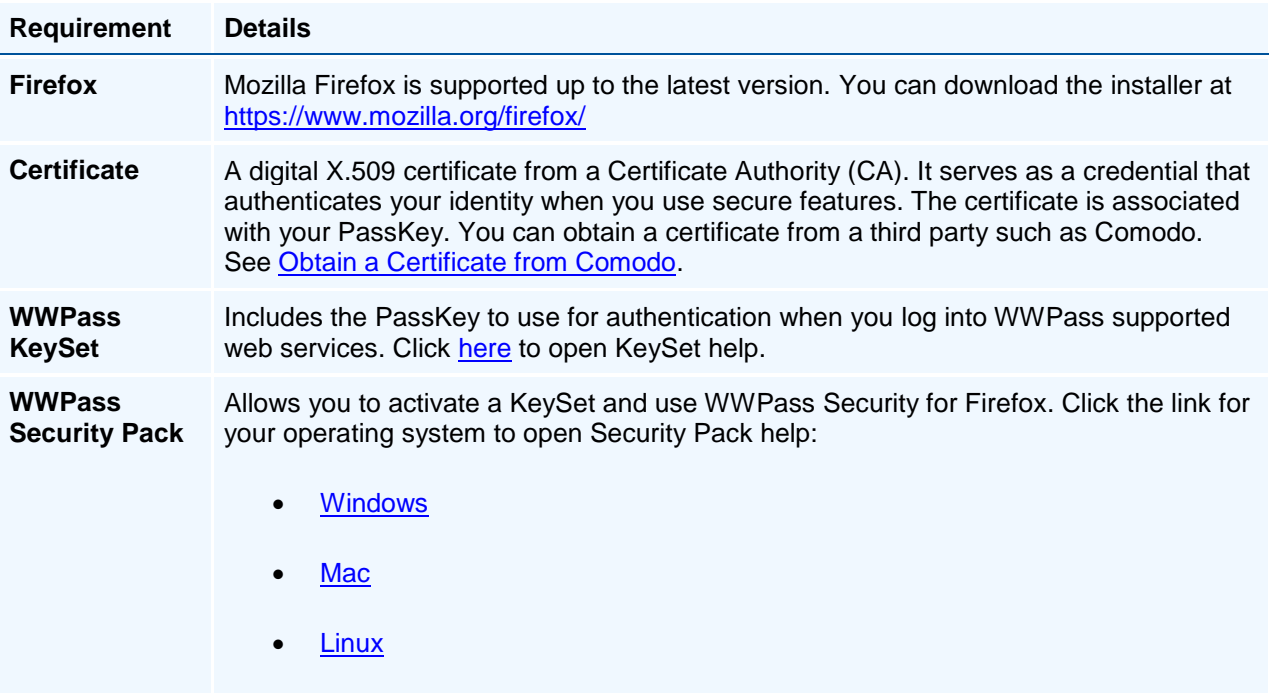

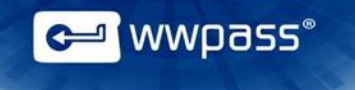

## <span id="page-8-0"></span>CHAPTER 3 — SETUP

This chapter covers steps on how to import secrificates and to configure WWPass Security for Firefox in WWPass Dashboard.

#### **Topics In This Chapter**

- **[Setup](#page-9-0)**
- [Obtain a Certificate from Comodo](#page-9-1)
- [Import a Certificate from a File](#page-11-0)
- [Configure WWPass Security for Firefox](#page-12-0)

#### <span id="page-9-0"></span>Setup

Below is an overview of the main setup steps for WWPass Security for Firefox. It provides a road map to follow as you go through the setup process:

- 1. Install [WWPass Security Pack.](https://ks.wwpass.com/download/) Select the tab for your operating system to download and install.
- 2. Obtain and activate your KeySet or your PassKey for Mobile. Click [here](http://www.wwpass.com/documentation/WWPassKeysets/Welcome.htm#KeySets/ObtainKeySet.html?TocPath=Installation%20and%20Setup%7C_____2) for KeySet help, click [here](http://www.wwpass.com/wp-content/uploads/WWPass-PassKey-for-Mobile-User-Guide_F.pdf) for PassKey for Mobile Help.
- 3. [Connect](#page-3-1) your PassKey or PassKey for Mobile to your computer.
- 4. [Obtain](#page-9-1) a Comodo certificate and associate it with your PassKey.

#### <span id="page-9-1"></span>Obtain a Certificate from Comodo

Follow the steps below to obtain an email certificate from Comodo and associate it with your PassKey. Steps are performed with the **Firefox web browser** and **Thunderbird email client**:

Firefox can be used to download certificates on Windows, Mac and Linux.

Using Firefox when you download a certificate ensures that the certificate is associated with your PassKey and not stored on your computer.

If you can read and send secure mail without a PassKey, it means your credentials are on your computer. To ensure that secure email is only accessible with the maximum security that your PassKey provides, remove the certificate from your computer and follow the steps under [Install a Certificate from a File](#page-11-0) to associate the certificate with your PassKey.

**Note:** When you obtain a certificate from Comodo on Linux or certain other operating systems, you might be prompted to download the certificate as a file. You then need to associate the certificate with your PassKey. Follow the steps under [Install a Certificate from a File.](#page-11-0)

#### **To obtain a certificate from Comodo**

- 1. [Connect](http://www.wwpass.com/documentation/WWPassKeysets/Content/UsePassKeys/UseKeyPopup.html) your PassKey or PassKey for Mobile to your computer. This ensures the certificate is associated with your PassKey.
- 2. Start your Thunderbird email client and web browser (Firefox on Windows, Mac or Linux).
- 3. Go to the Comodo website from your web browser using this URL: [http://www.comodo.com](http://www.comodo.com/)
- 4. Click **Free Products** at the top of the Comodo home page. The Free Products page appears.
- 5. Scroll to **Free Email Certificate** and click the **Free Download** link. The Application for Secure Email Certificate appears.

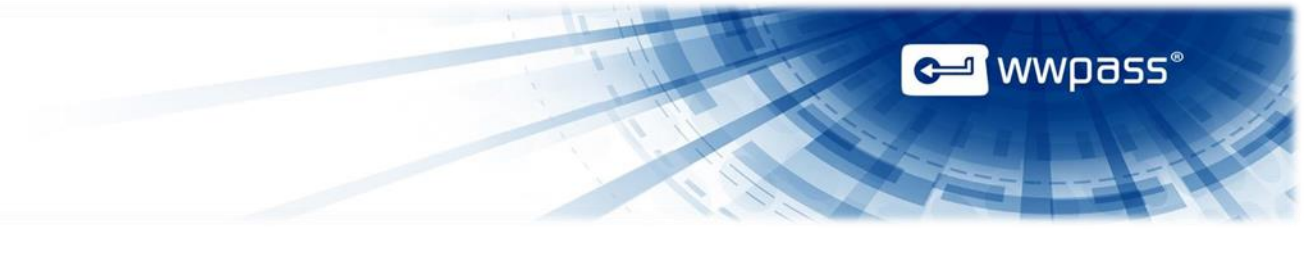

6. Enter your name and email address under **Your Details** at the top of the application.

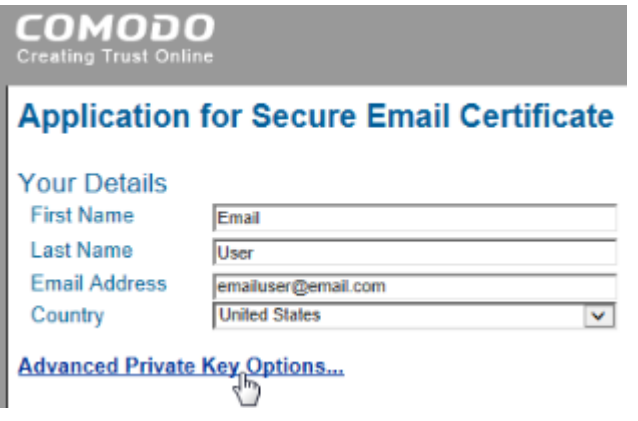

- 7. Click **Advanced Private Key Options** and select options as follows:
	- Click in the **CSP** list and select "Microsoft Base Smart Card Crypto Provider".
	- Select the **Exportable** checkbox.

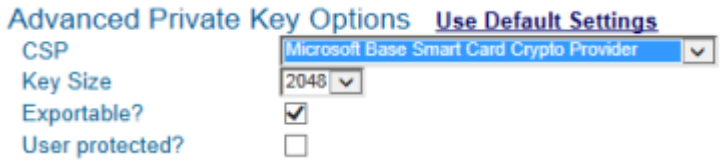

8. Enter a revocation password in the **Revocation Password** section of the application. You need this to revoke your certificate if you believe its security is compromised.

A

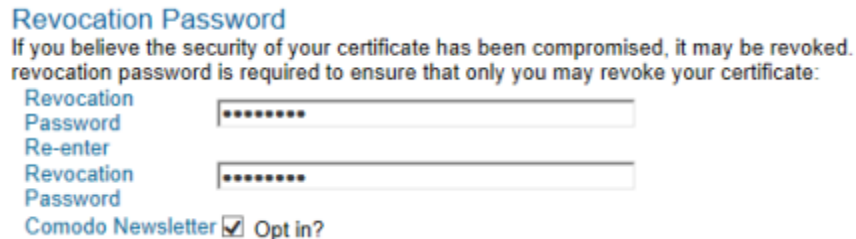

9. Select the checkbox next to "I ACCEPT the terms of this Subscriber Agreement" and click **Next**. A certificate is generated and sent to your email account.

10. Install the email certificate and associate it with your PassKey:

- Go to your Thunderbird Inbox and open the email sent by Certificate Customer Services. (Save the email in case you need to revoke the certificate. The email contains a "Revoke" option.)
- Click the **Click & Install Comodo Email Certificate** button in the email. A message confirms that your certificate has been installed. Click **OK** to clear the message.

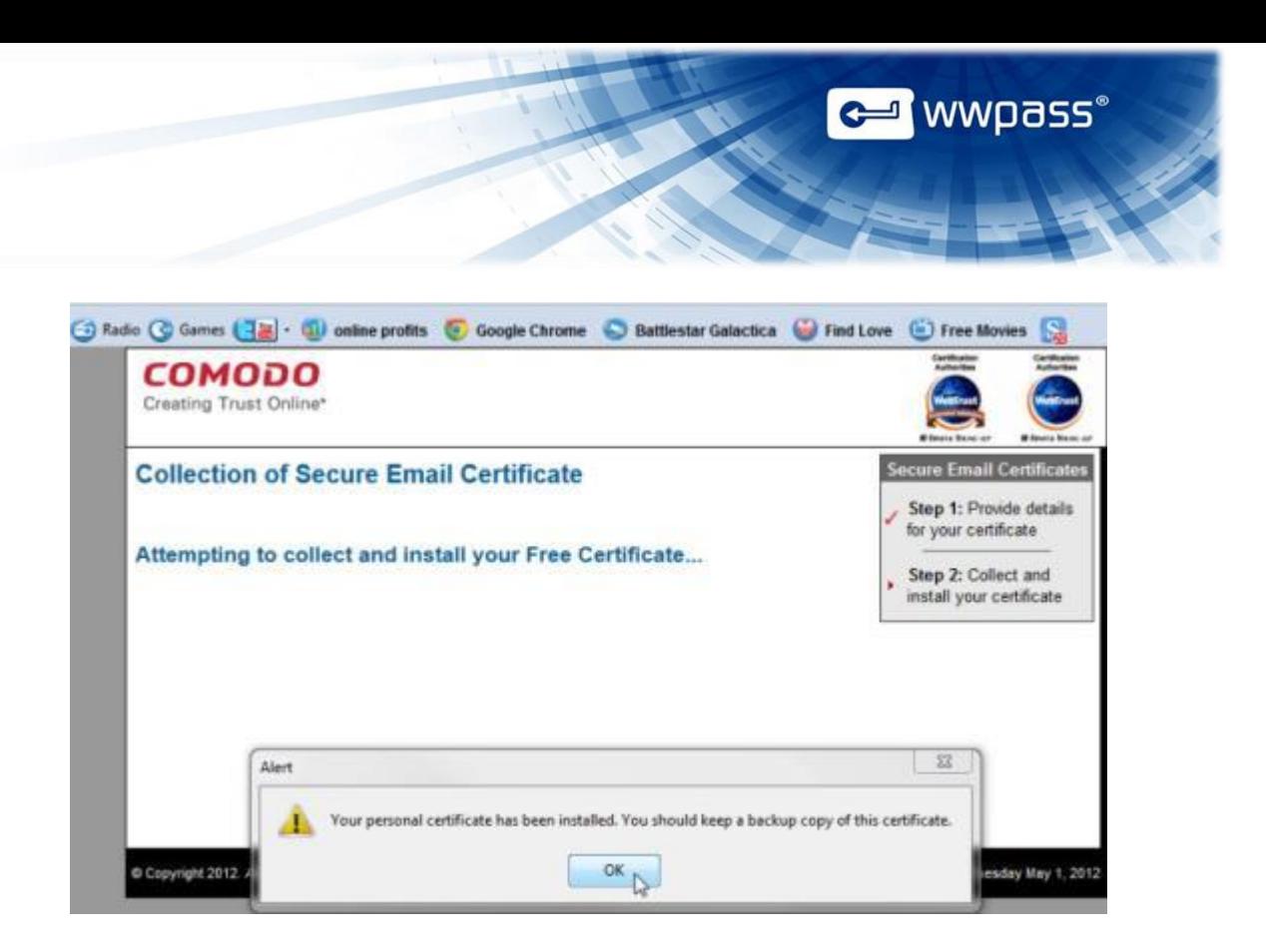

#### <span id="page-11-0"></span>Import a Certificate from a File

Follow the steps below to import a certificate for use with your PassKey.

Steps are performed from the WWPass Dashboard, which is included in the WWPass Security Pack.

Before you import a certificate:

- Put the certificate file in a temporary location on your computer. Certificate files typically have a .pfx or .p12 extension.
- If the file is encrypted, make sure you know the password that was used to encrypt the file.

After you import a certificate:

• Remove the certificate file from your computer. At this point, the certificate is securely stored in WWPass cloud storage, where it is encrypted, fragmented, and dispersed.

**Note:** If you download a certificate from a third-party, do this using Firefox as the web browser on Windows, Mac or Linux.

#### **To import a certificate**

1. [Connect](http://www.wwpass.com/documentation/WWPassKeysets/Content/UsePassKeys/UseKeyPopup.html) your PassKey or PassKey for Mobile to your computer. This ensures the certificate is associated with your PassKey.

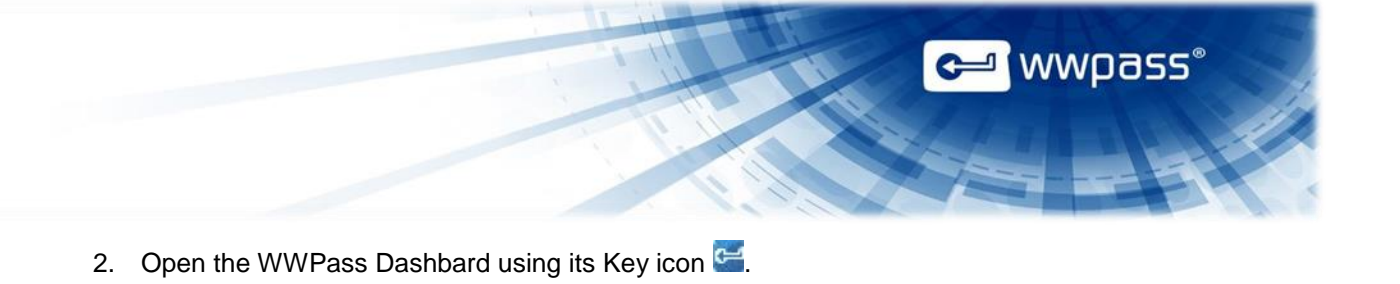

3. From the Certificates tab, click **Import a new certificate** .

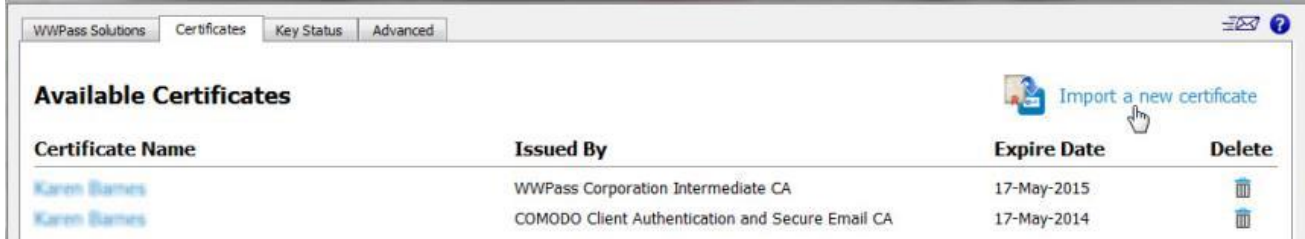

- 4. From the Open Certificate File window, find the certificate file on your computer. It might have a .pfx or .p12 extension. Select the file and click  $\Box$  Open  $\Box$
- 5. If prompted for the password used to encrypt the certificate file, enter the password and click  $OK$ .
- 6. Enter the access code for your PassKey or PassKey for Mobile and click **. OK Four** The certificate is imported and shown in Dashboard's Certificates tab and Thunderbird's Certificate Manager.

<span id="page-12-0"></span>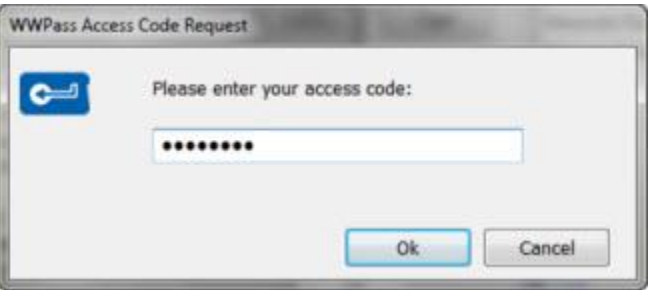

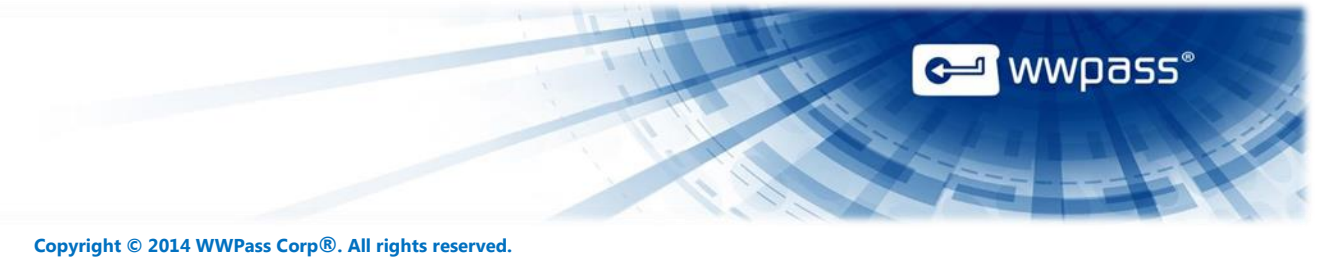

**WWPass | 1155 Elm Street, Manchester, NH 03101 | Tel: +1.603.836.4932 or +1.888.997.2771 | [www.wwpass.com](http://www.wwpass.com/)**